# **Datenaustausch von Scratch nach Etoys**

### **1 Testkonfiguration**

etyos5.0, Update 2406 Scratch 1.4 (Linux) of 30-Nov-09

## **2 Vorbereitung**

#### **2.1 Scratch**

Kategorie "Fühlen". Baustein "Wert von Sensor" –rechte Maustaste- "Unterstützung für Netzwerksensoren" einschalten

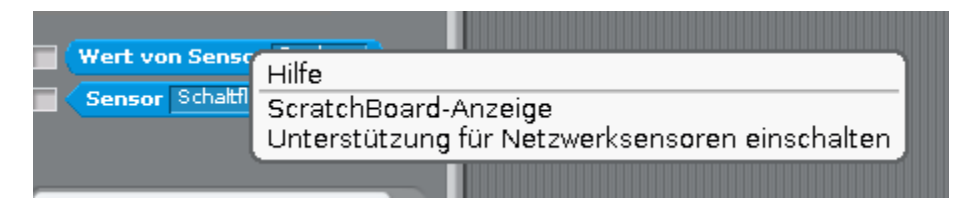

#### **2.2 Etoys**

"Lager"-Klappe, "Objektkatalog", "Scratch", "Scratch Client" auf Arbeitsfläche ziehen. Doppelclick: Scratch-Client öffnet seine Augen.

### **3 Ablauf**

In Scratch:

Variablen, Neue Variable, Name eingeben (z.B. "Hasi"). Skript: Wenn Fähnchen angeklickt, Setze "Hasi" auf "Hallo Et

In Etoys:

Die Variable "hasi" wird automatisch hinzugefügt. Sie erscheint jetzt in der Kategorie "Variablen" im Betrachter des Scratch-Client.

Im nächsten Schritt kann man diese Variable weiterverwenden:

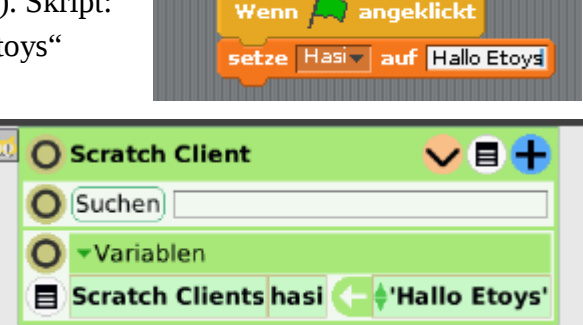

Zuerst zieht man die Variable auf die Arbeitsfläche (nicht die Zuordnungskachel, die man mit dem Pfeil holen würde). Es erscheint ein Beobachter für diese Variable. Diesen setzt man jetzt in einem Skript, ein. Man kann z.B. aus der Kategorie "Sprechblasen" den Befehl "sage Text" auf die Arbeitsfläche ziehen, so dass ein Skript entsteht. Hier setzt man jetzt statt des Textes "abc" den Beobachter ein (wenn man mit der Maus den Beobachter an die richtige Stelle gezogen hat, leuchtet diese grün). Das Skript startet man jetzt durch Klick auf die kleine Uhr in der grünen Titelzeile.

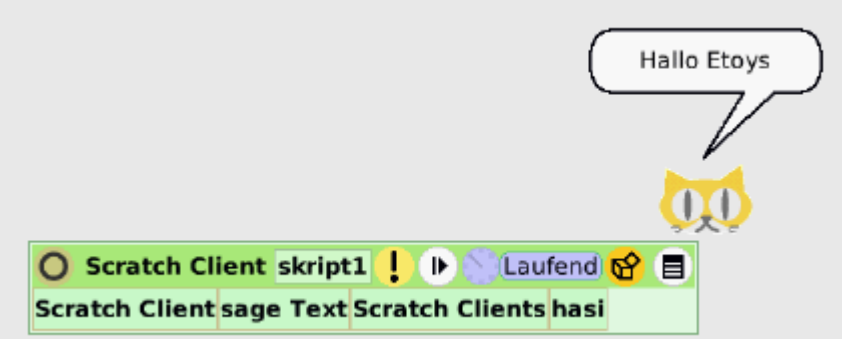

Bei jeder Änderung der Variablen in Scratch ändert sich der Wert der Variablen in Etoys. Auf diese Art kann man Texte oder Zahlen von Scratch nach Etoys senden.

## **4 Quellen**

<http://lists.squeakland.org/pipermail/etoys-dev/2011-May/006160.html> [http://wiki.scratch.mit.edu/wiki/Remote\\_Sensor\\_Connections](http://wiki.scratch.mit.edu/wiki/Remote_Sensor_Connections)

<http://www.yengawa.com/ScratchConnect>